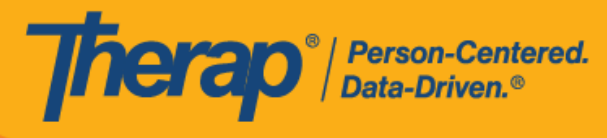

搜索和查看日程表

- <span id="page-0-1"></span>• 从 **Agency** [选项卡搜索日程表](#page-0-0)
- 从 **Individual** [选项卡搜索日程表](#page-3-0)
- [从仪表板查看日程表](#page-6-0)
- 从 **Individual** [选项卡查看日程表](#page-11-0)
- 从 **Individual** [主页选项卡查看日程表](#page-14-0)
- <span id="page-0-0"></span>• [快速网格视图](#page-16-0)

## 从 **Agency 选项**卡搜索日程表

# **[**[回到顶部](#page-0-1)**]**

1. 单击 Agency 选项卡的 Scheduling 部分中 Schedule 选项旁的 **Search** 链接。

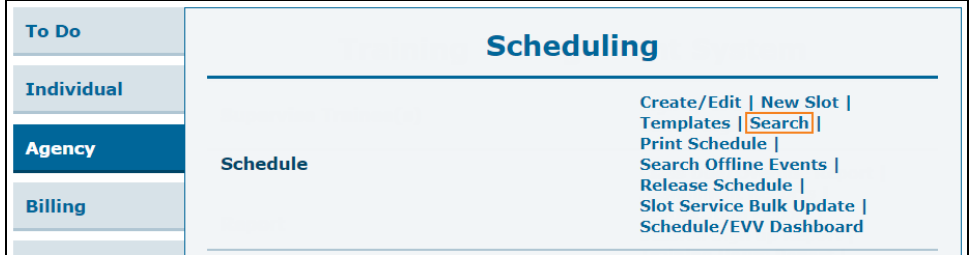

© Therap Services 2003 - 2023. 最近更新日期:2023 年 10 月 16 日

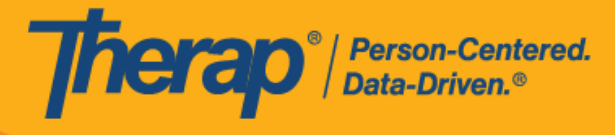

2. 在"Schedule Search"页面上,输入您要查找日程的日期范围,然后单击 **Search** 按钮。您还 可以输入其他搜索参数来缩小搜索结果范围。

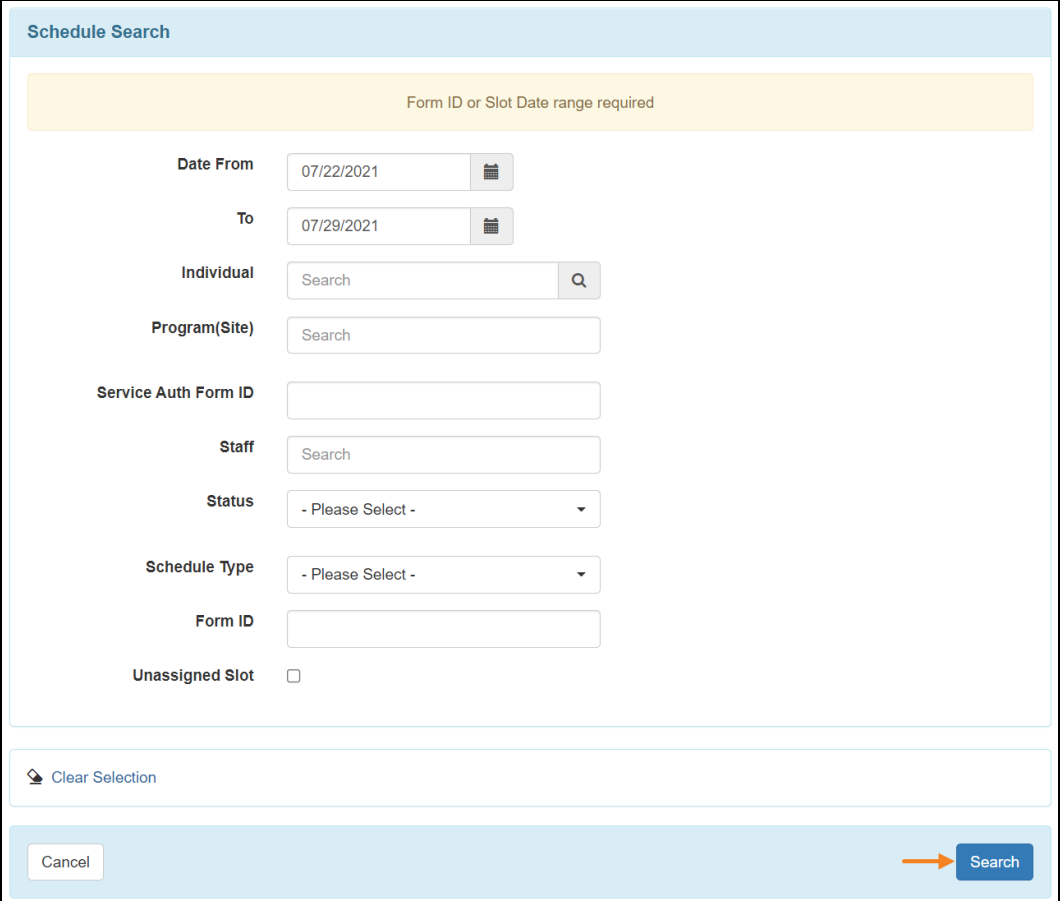

© <mark>Therap Services 2003 - 2023.</mark> 最近更新日期:2023 年 10 月 16 日

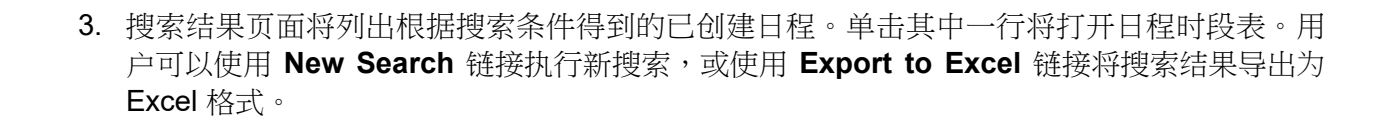

Therap<sup>®</sup>/Person-Centered.

如果在 Schedule/EVV Provider Preference 页面上勾选了"Enable Multiple Service" 字段,则搜索结果页面上将出现标题为"Service 1 Auth Form ID"和"Service 2 Auth Form ID"的两列。

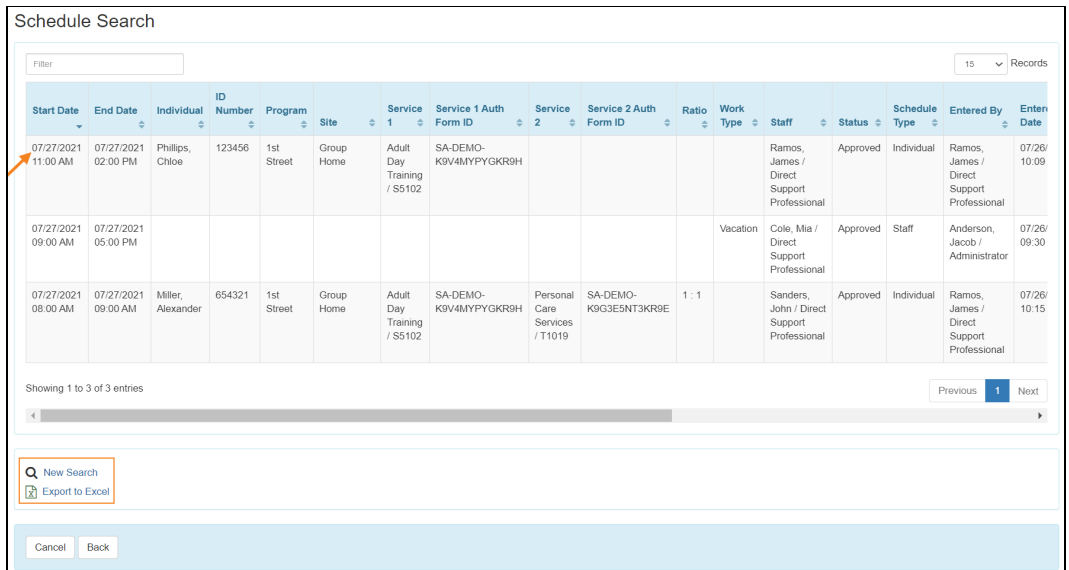

© Therap Services 2003 - 2023. 最近更新日期:2023 年 10 月 16 日

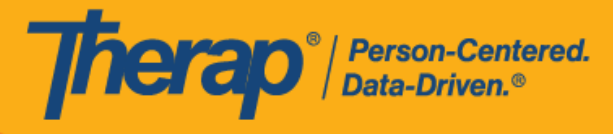

# <span id="page-3-0"></span>从 **Individual 选项**卡搜索日程表

#### **[**[回到顶部](#page-0-1)**]**

分配了基于个案量的*日程表查看*权限的用户可以通过 Individual 选项卡或仪表板右侧 Schedule 部 分的 Search 链接,搜索他们有权访问的个人日程表或计划日程表。

1. 从 Individual 选项卡中的 Scheduling 部分或仪表板右侧的 Schedule 部分, 单击 Schedule 选 项旁的 **Search** 链接。

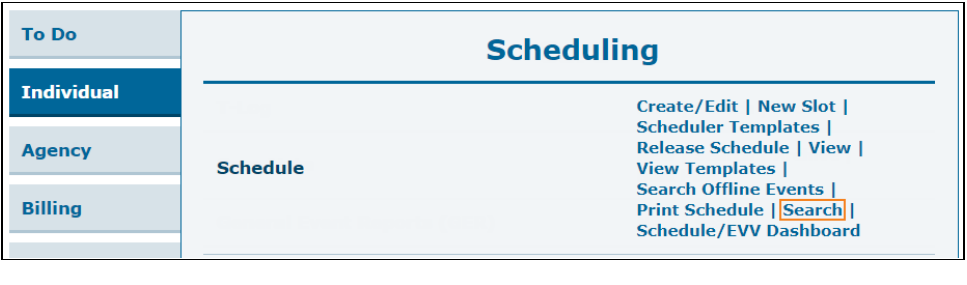

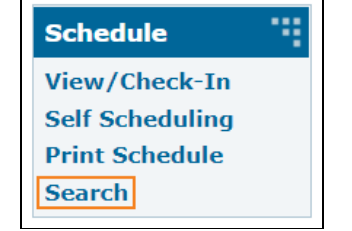

© Therap Services 2003 - 2023. 最近更新日期:2023 年 10 月 16 日

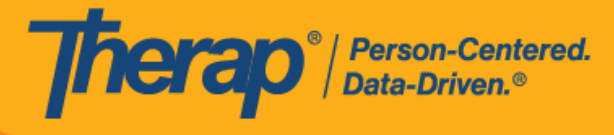

2. 在"Schedule Search"页面上,输入您要查找日程的日期范围,然后单击 **Search** 按钮。您还 可以输入其他搜索参数来缩小搜索结果范围。

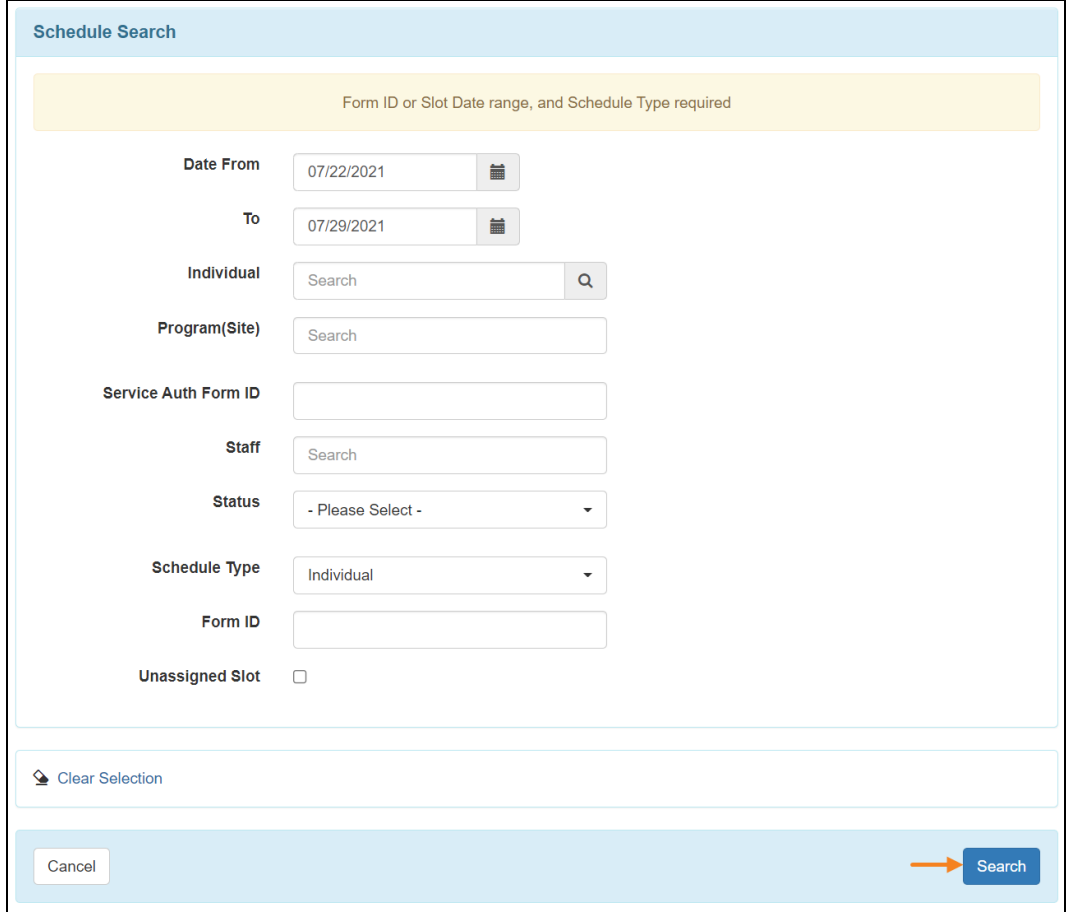

© <mark>Therap Services 2003 - 2023.</mark> 最近更新日期:2023 年 10 月 16 日

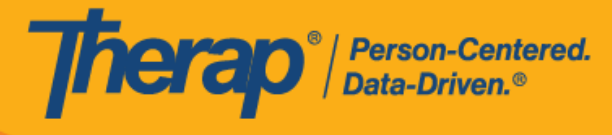

3. 搜索结果页面将列出根据搜索条件得到的已创建日程。单击其中一行将打开日程时段表。用 户可以使用 **New Search** 链接执行新搜索,或使用 **Export to Excel** 链接将搜索结果导出为 Excel 格式。

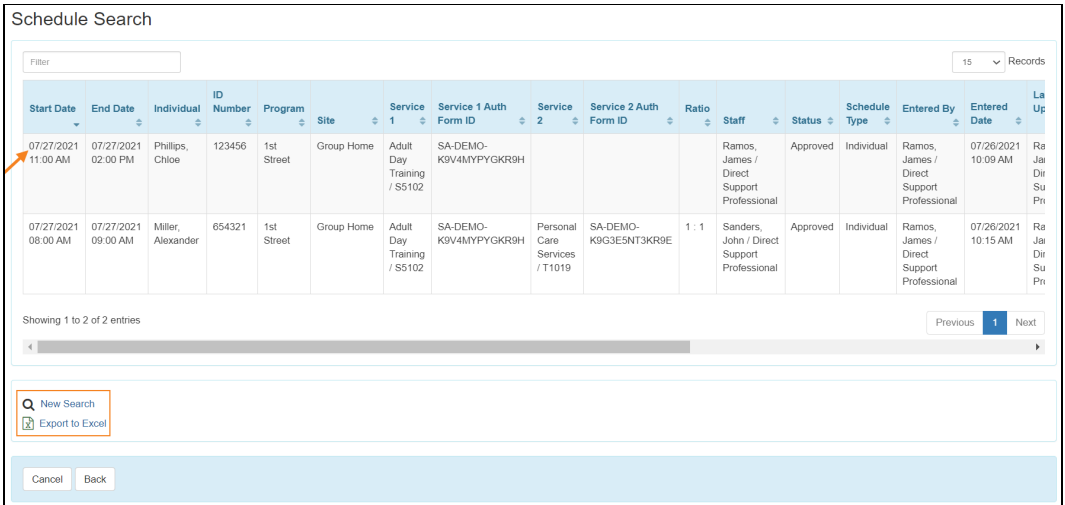

© <mark>Therap Services 2003 - 2023.</mark> 最近更新日期:2023 年 10 月 16 日

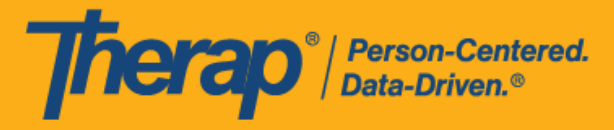

# <span id="page-6-0"></span>从**仪**表板**查**看日程表

## **[**[回到顶部](#page-0-1)**]**

用户可以查看机构日程安排员分配给他们的日程表。

1. 单击仪表板右侧 Schedule 部分中的 **View/Check-In** 链接。

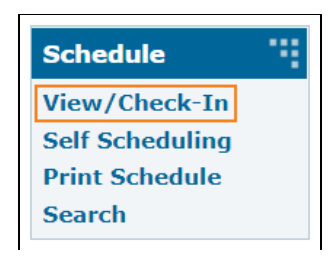

2. 日程安排网格将会打开,时间截至当前日期,并显示已分配的日程。您可以使用 Today 旁边 的箭头查看其他日期的日程安排。如果日程时段的开始日期时间和签到时间之间的差异或结 束日期时间和签退时间之间的差异超过15分钟,则在网格上该日程安排将用红色边框标出。

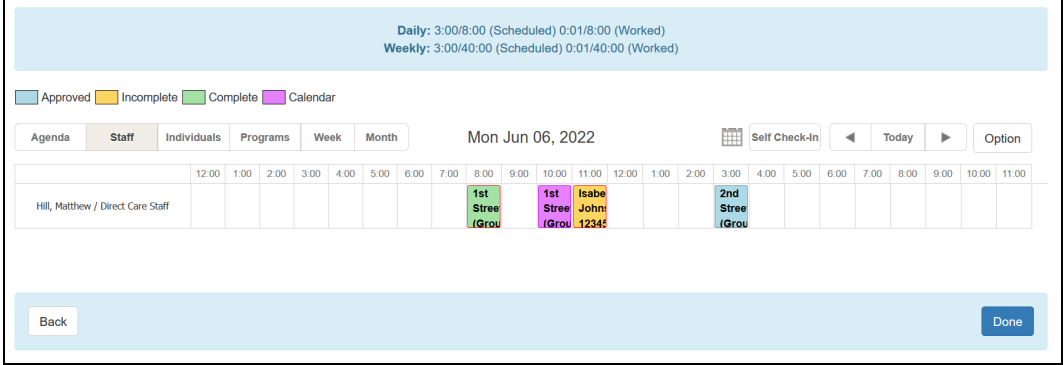

© Therap Services 2003 - 2023. 最近更新日期:2023 年 10 月 16 日

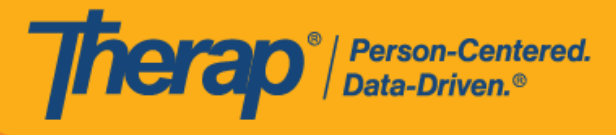

3. 默认情况下,日程表将显示为 Staff 视图。您可以单击 Agenda、Week 或 Month 按钮,以 不同的视图查看它们。

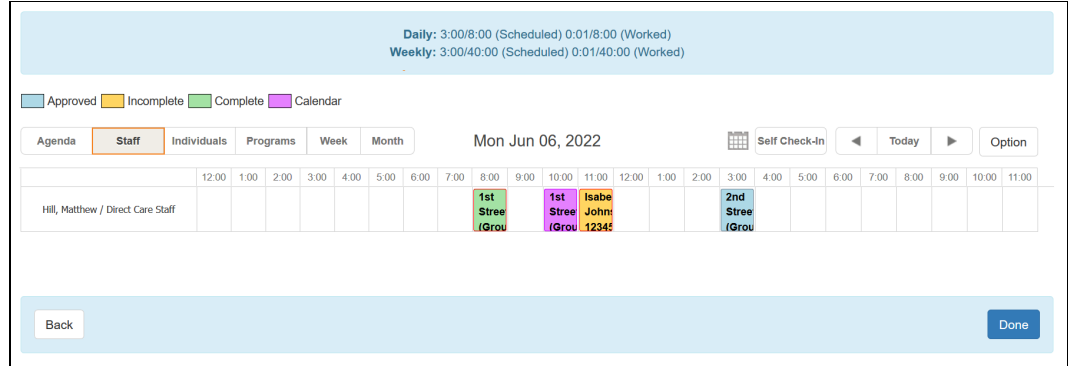

o Agenda 视图

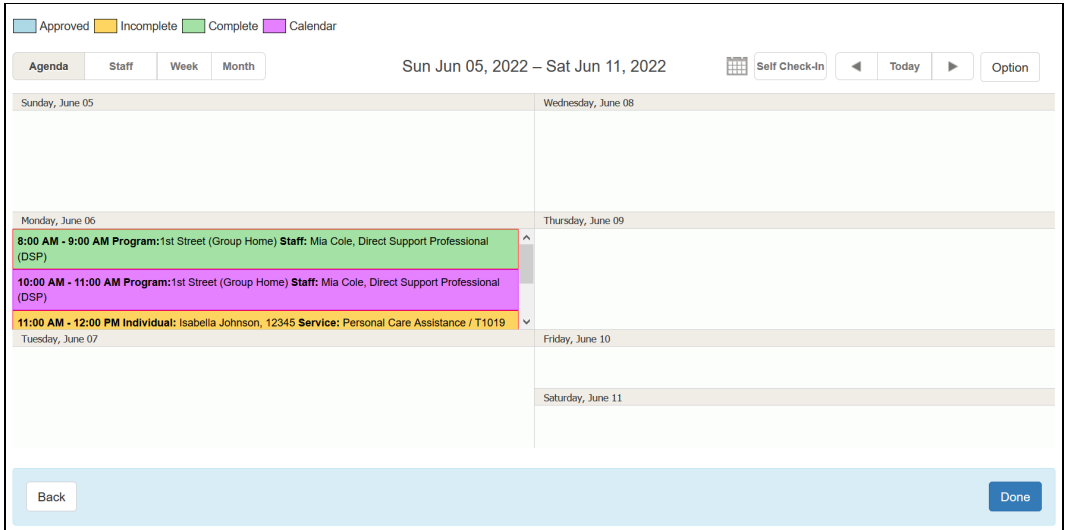

© Therap Services 2003 - 2023. 最近更新日期:2023 年 10 月 16 日

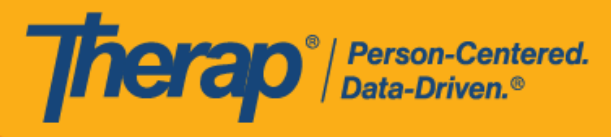

#### o Week 视图

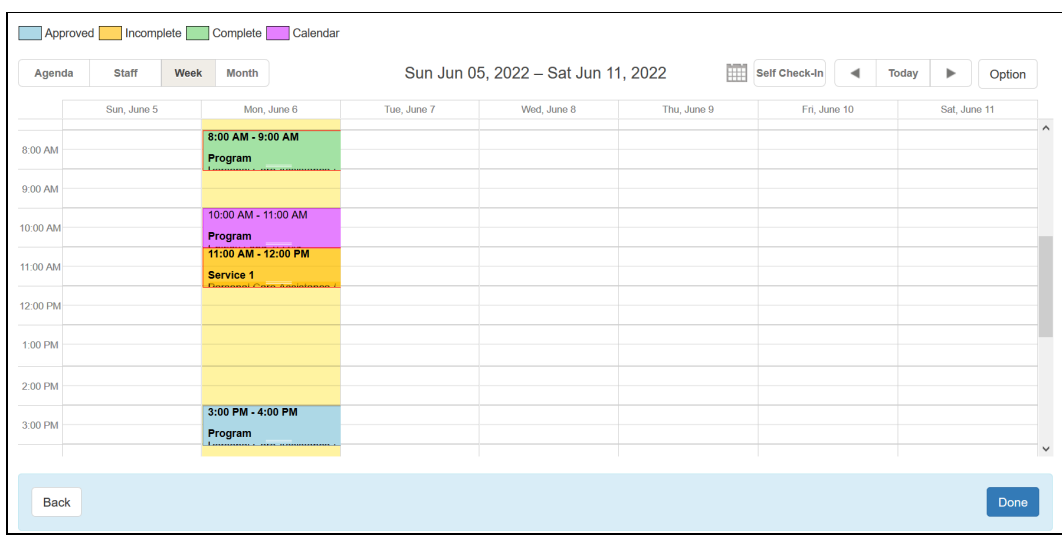

### o Month 视图

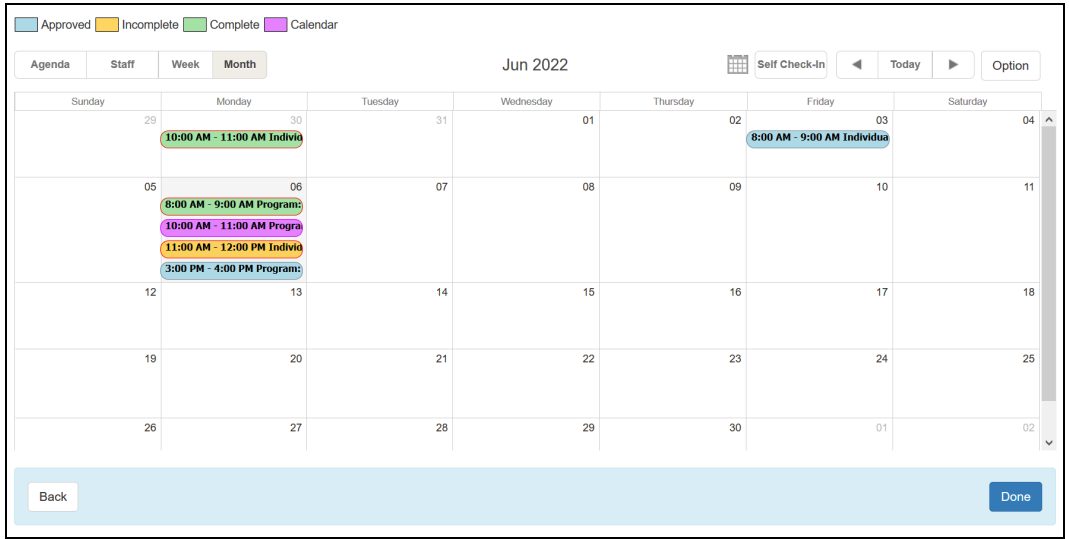

© Therap Services 2003 - 2023. 2009 - 2023 年 10 月 16 日 またには、このようには、このようには、このようには、このようには、最近更新日期<mark>: 2023 年 10 月 16 日</mark>

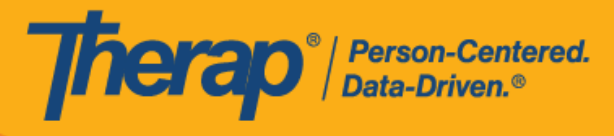

- 4. 用户通过仪表板上的 **View/Check-In** 链接将看到的可用视图取决于是否在日程表分配了个人 和/或计划。
	- o 如果没有分配个人或计划的时段,则可用视图将为:Agenda、Staff、Week 和 Month。

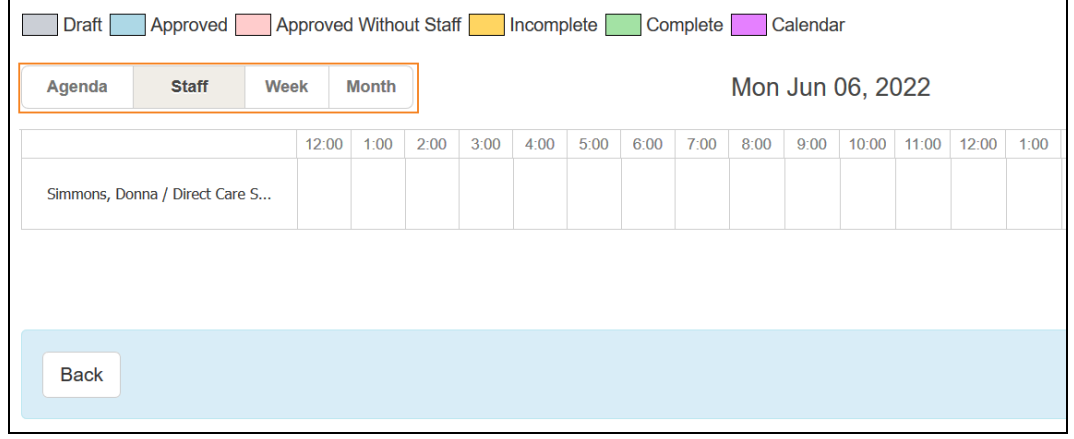

o 如果仅分配了个人,则可用视图将为:Agenda、Staff、Individual、Week 和 Month。如 果仅为时段分配了计划,则仅 Program 视图可用, Individual 视图不可用。

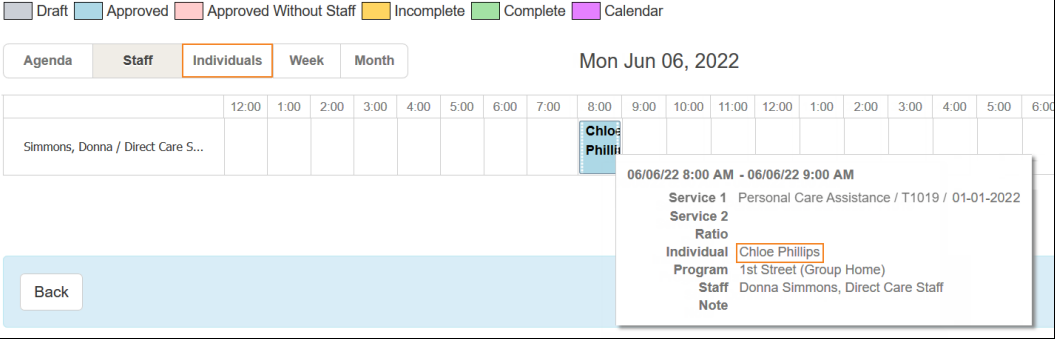

© Therap Services 2003 - 2023. 最近更新日期:2023 年 10 月 16 日

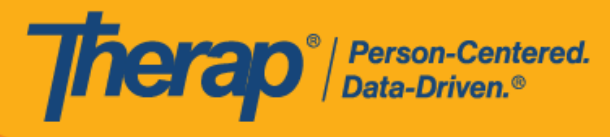

o 如果同时分配了个人和计划,则可用视图将为:Agenda、Staff、Individual、Program、 Week 和 Month。

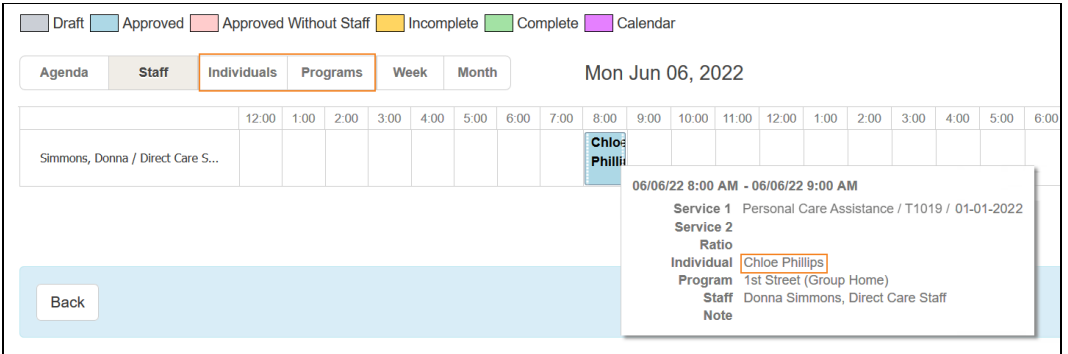

5. 将鼠标悬停在日程安排网格中的日程时段上,签到和签退时间将显示在员工姓名旁边。在查 看日程安排网格时,用户将在安排有多个服务的日程时段上看到 **2**。

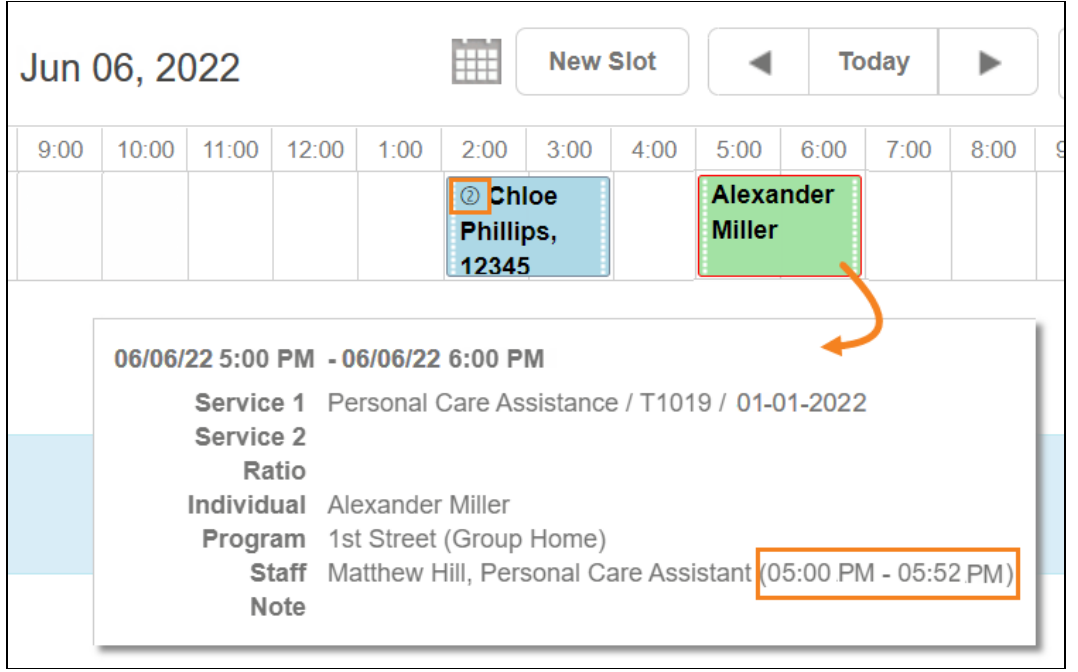

© <mark>Therap Services 2003 - 2023.</mark> 最近更新日期:2023 年 10 月 16 日

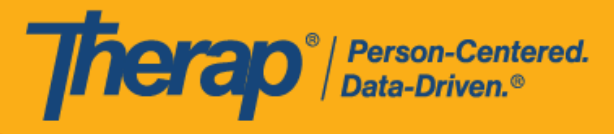

# <span id="page-11-0"></span>从 **Individual 选项**卡**查**看日程表

#### **[**[回到顶部](#page-0-1)**]**

具有基于个案量的*日程表查看*权限的用户可以从 Individual 选项卡中查看个人的日程表。

1. 单击 Individual 选项卡中 Scheduling 部分的 Schedule 选项旁的 **View** 链接。

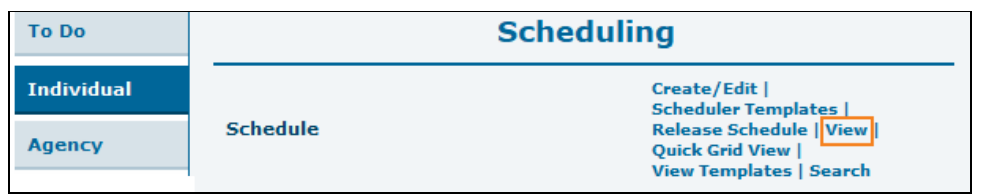

2. 选择您想要查看其日程安排的计划,然后单击 **Next** 按钮。

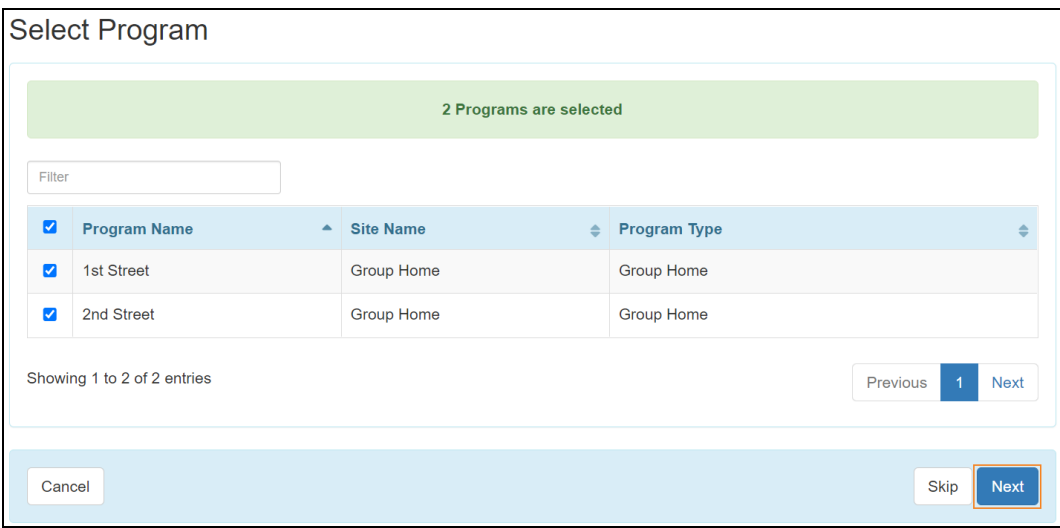

© Therap Services 2003 - 2023. 最近更新日期:2023 年 10 月 16 日

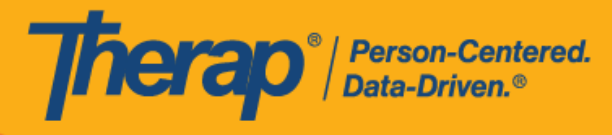

3. 选择您想要查看其日程安排的个人,然后单击 **Next** 按钮。

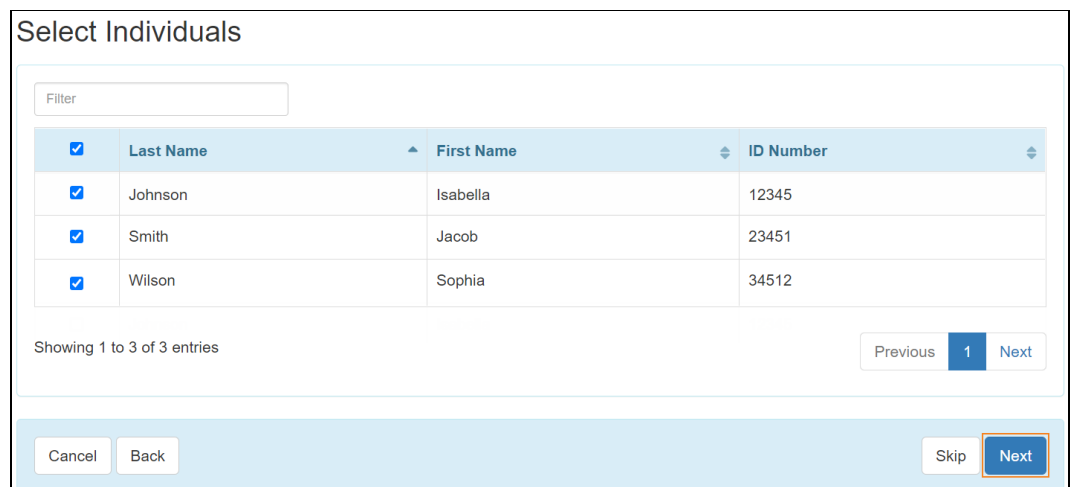

4. 日程安排网格将在 Individual 视图中打开,时间截至当前日期。您可以单击 **Agenda**、 **Program**、**Week** 或 **Month** 按钮以不同的视图查看它们,并使用 **Today** 旁边的箭头查看其 他日期的日程安排。如果日程时段的开始日期时间和签到时间之间的差异或结束日期时间和 签退时间之间的差异超过 15 分钟,则在网格上该日程安排将用红色边框标出。

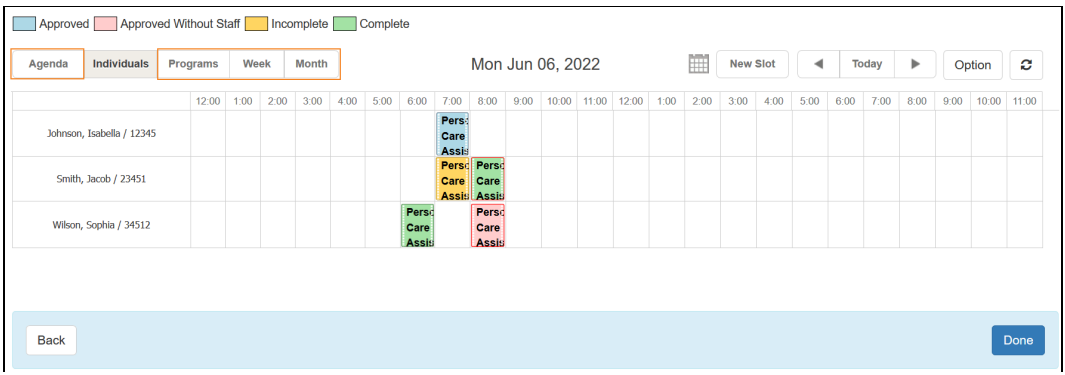

使用 Agency 选项卡或 Individual 选项卡中的 **Create/Edit** 链接访问日程安排网格时, 如果 Select Staff 页面上的 Schedule Type 为 Program, 则日程安排网格上的个人日 程安排将以只读模式打开,并将显示以下消息:*To work in this slot, you have to do individual preselection*.

如果预选期间选择的 Schedule Type 为 **Individual**,则计划日程安排将以只读模式打 开,并将显示以下消息:*To work in this slot, you have to select program type schedule*.自助日程安排网格中的计划日程表也会以只读模式打开,并显示以下消息: *You cannot edit program type schedule in self scheduling.*

© Therap Services 2003 - 2023. 最近更新日期:2023 年 10 月 16 日

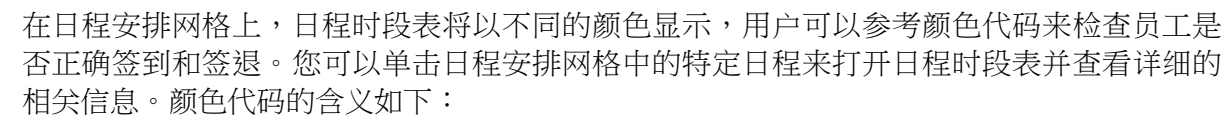

- o 红色:已批准但未分配工作人员的日程。
- o 蓝色:仅已批准且未执行签到或签退的日程。
- o 橙色: 仅已完成签到但签退仍待处理的日程。
- o 绿色:签到和签退均已完成的日程。

Therap<sup>®</sup>/Person-Centered.

- o 红色边框: 在预定的相应开始时间或结束时间 15 分钟窗口期之外执行签到或签退的日程。
- 5. 将鼠标悬停在日程安排网格中的日程时段上,签到和签退时间将显示在员工姓名旁边。在查 看日程安排网格时,用户将在安排有多个服务的日程时段上看到 **2**。

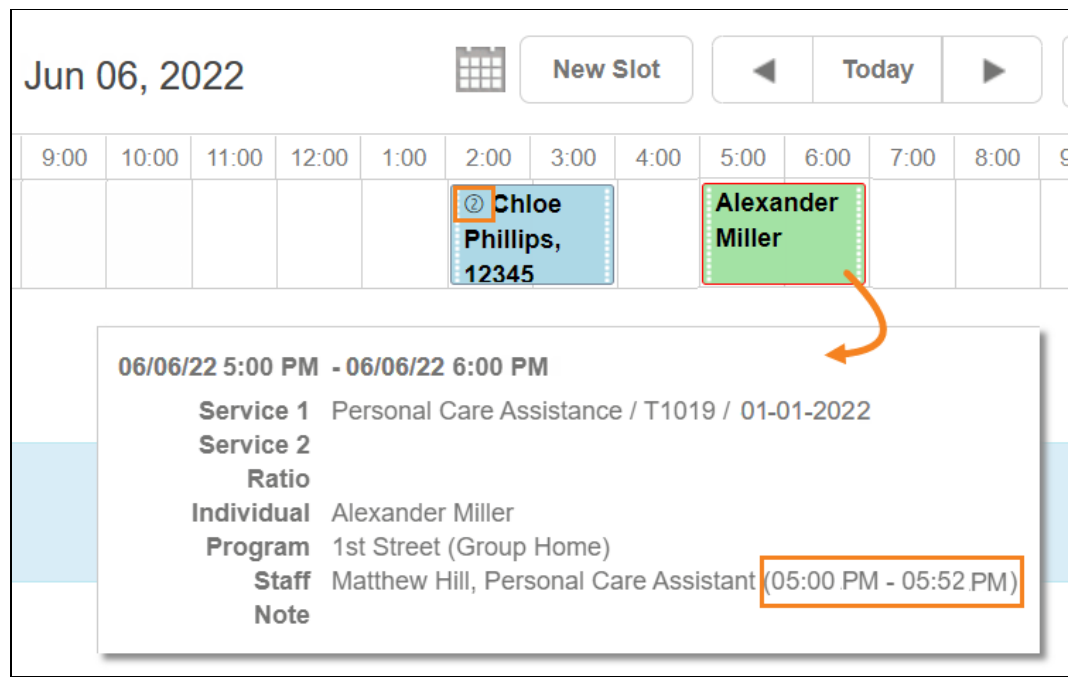

© Therap Services 2003 - 2023. 最近更新日期:2023 年 10 月 16 日

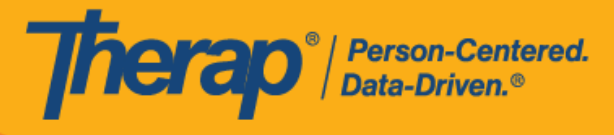

<span id="page-14-0"></span>从 **Individual** 主**页选项**卡**查**看日程表

# **[**[回到顶部](#page-0-1)**]**

同时分配了基于个案量的*日程查看*和*个人主页*权限的用户可以从个人主页访问个人的日程安排网 格,并查看与个人相关的日程时段。

1. 在 Individual Home Page 选项卡中单击个人姓名。

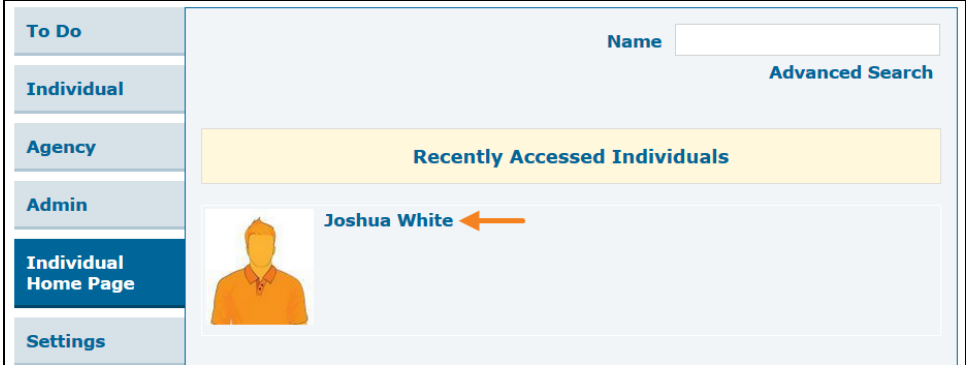

2. 如果该个人处于"Admitted"状态并且已在"Individual Setup"页面上标记为可安排,则个人主页 的"Go To"部分下将提供" **View Schedule"**链接。单击链接。

具有监督权限的用户和个案经理只能通过切换到链接的提供者来使用 **View Schedule** 链接。

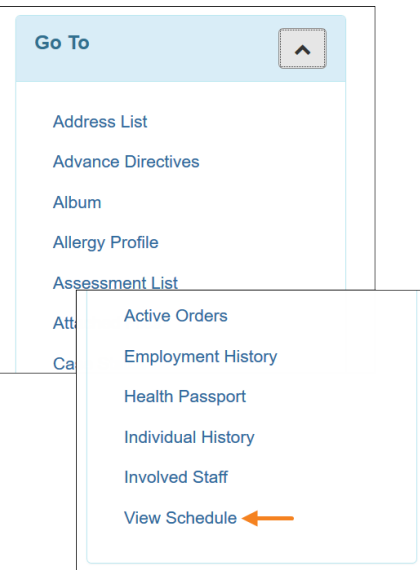

© Therap Services 2003 - 2023. 最近更新日期:2023 年 10 月 16 日

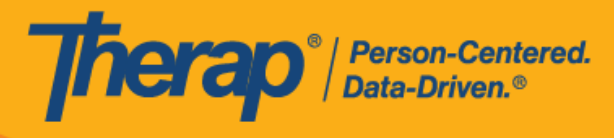

3. 日程安排网格将打开,并且仅显示与个人相关的日程时段。处于"草稿"状态的日程时段不会显 示在此网格上。

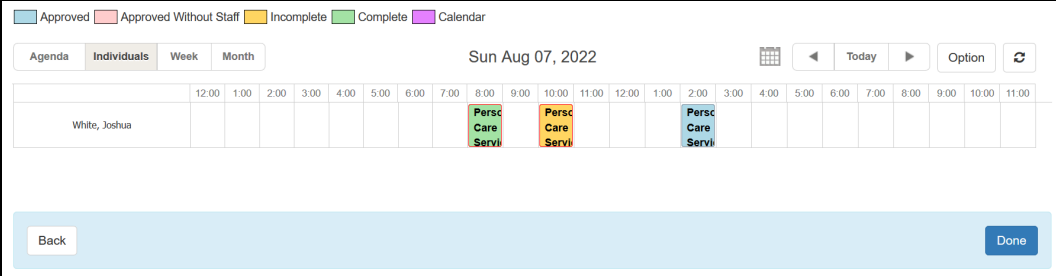

版本 **2022.3.6**:个人主页的"Go To"部分中添加了一个 **View Schedule** 的新链接。仅 当为提供者启用了 Scheduling/EVV 模块,并且相关个人处于"Admitted"状态且已在 "Individual Setup"页面上标记为可安排时,此链接才可用。具有监督权限的用户和个案 经理类型的用户将只能通过切换到链接的提供者来访问此链接。使用此链接访问的日 程安排网格将显示与个人相关的所有日程时段表,"草稿"状态的表格除外。

© Therap Services 2003 - 2023. 最近更新日期:2023 年 10 月 16 日

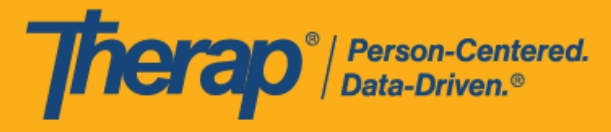

## <span id="page-16-0"></span>快速网格**视图**

## **[**[回到顶部](#page-0-1)**]**

通过快速网格视图链接,用户能够直接访问日程安排网格,而无需预先选择计划或个人。使用此 链接时,日程安排网格将包含用户个案量中的所有相关个人,用户只能创建基于个人的日程安排。 仅当用户的个案量中只有10个或以下的个人,或者用户在系统中最多只可以访问 50个计划时, 才能使用此功能。

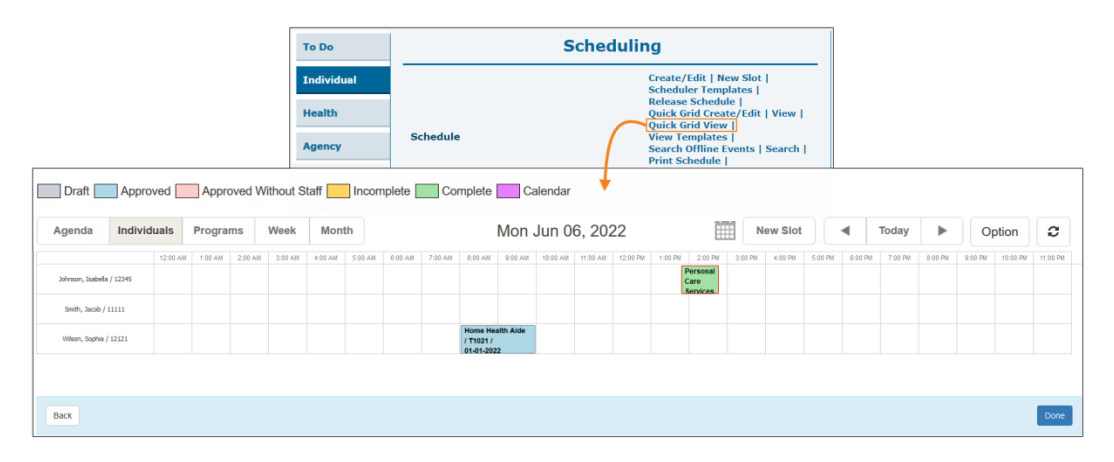

© Therap Services 2003 - 2023. 最近更新日期:2023 年 10 月 16 日